### **Medtronic**

# Getting started with the CareLink™ Connect app

Check your device compatibility at <www.medtronicdiabetes.com/app-check>

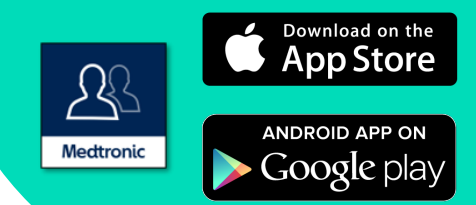

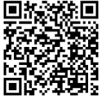

1

Open the app and follow the on-screen instructions. You may receive a warning that your device is untested but can still continue.

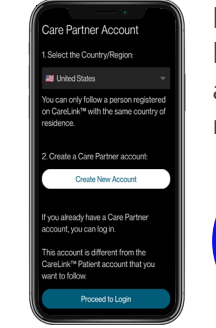

Log into your CareLink™ **2** Read the Warning Personal care partner (3 Read the Warning Read the Warning Read the Warning Read the Warning account. Sign up if you do not already have one.

> Note: Your country must be the same as the person you will be following.

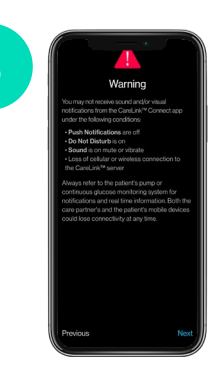

screen and accept by tapping Next. Read the Warning

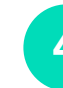

Enter the CareLink™ Personal username of the first person you wish to follow.\*

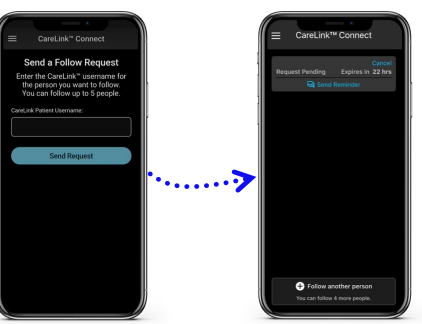

Once accepted, you will **be** prompted to set up **be prompted** to set up **be allow** another **be prompted** to set up **be prompted** to set up **be set up** and  $\frac{1}{2}$  **be** prompted to set up **be set up** and  $\frac{1}{2}$  **be**  $\frac{1}{2}$  **be**  $\frac{1}{2}$  notifications. You will not receive any notifications\*\* until these are set.

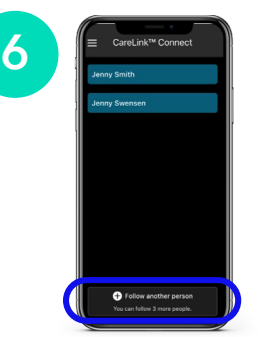

person to add up to 5 MiniMed™ Mobile app users to your account.

You will need to program notifications for each user.

They must accept your request to follow in their CareLink™ Personal account within 24 hours.

Automatic updates to mobile operating systems should also be turned off. If one becomes available, check the Medtronic Diabetes compatibility website\* to see if it is supported before installing.

Representative patient profile. Android and Google Play are trademarks of Google LLC. AppStore® online store is a service mark of Apple Inc. \*\*Check your device compatibility at <www.medtronicdiabetes.com/app-check> Must be using and logged into the MiniMed™ Mobile app. User may follow up to 5 accounts.

\*\*Internet connection required for live data and notifications – screen shown following MiniMed™ 780G system user.

### **Notifications**

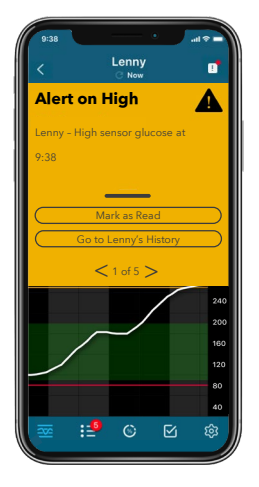

Notifications are color coordinated: Alarms are red Alerts are yellow Reminders are grey Messages are blue

Each patient that you are following must have notifications set up individually.

#### Important Information:

- Notifications must be set in the Settings menu before any will be received.
- Having your phone on Do Not Disturb, Mute, or Vibrate may cause you to miss notifications.
- The CareLink™ Connect app lets you follow up to 5 people per account. There is a help section in the Main menu.

#### Repeat notifications:

- Some notifications can be set to repeat detectived at certain<br>Control the theory specify; they will have this symbol when received at certain times you
- The notification sound can be ation so<br>L personalized and will sound for 30 seconds and repeat every 60 seconds until the app is viewed.

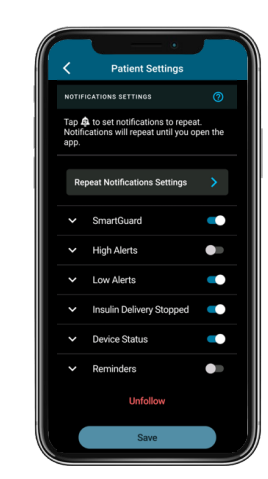

## Linking to multiple users

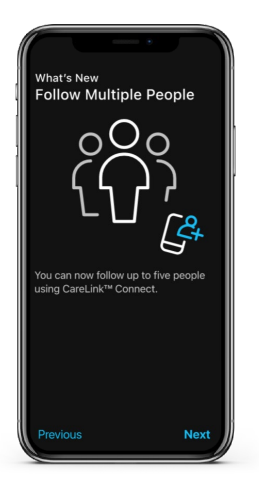

As a CareLink™ Connect app user, you can follow up to 5 MiniMed™ Mobile app users. In the app, you can switch between live views and receive push notifications from each user.

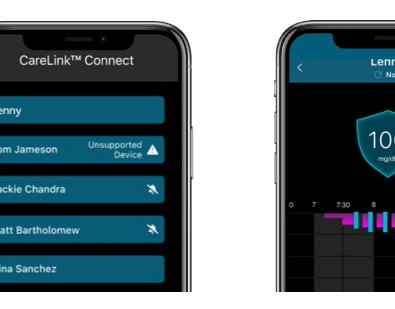

# Navigating profiles

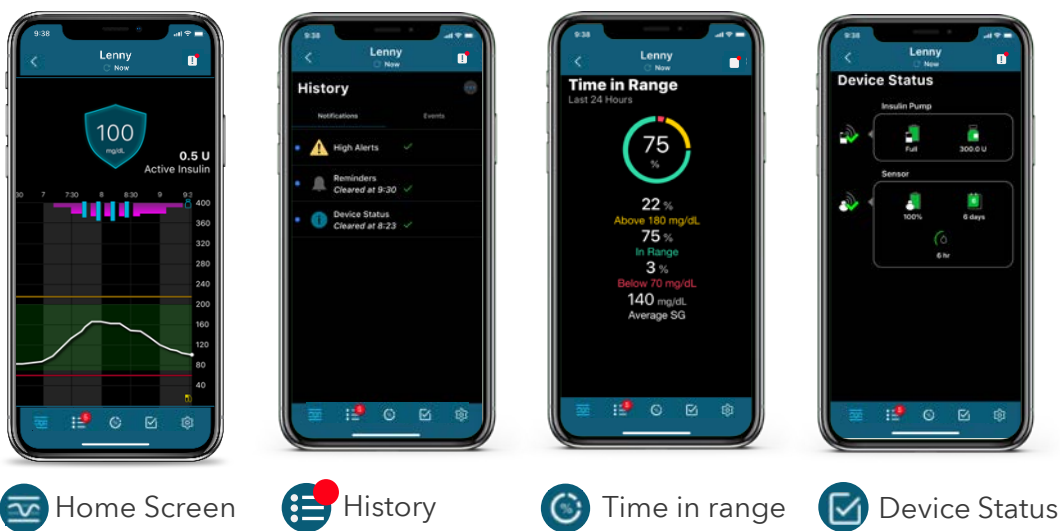

US-IPT-2300417 © 2023 Medtronic. Medtronic, Medtronic logo, and Engineering the extraordinary are trademarks of Medtronic. Third party brands are trademarks of their respective owners. All other brands are trademarks of a Medtronic company. The CareLink™ Connect app is intended to provide a secondary display of insulin pump and CGM (Continuous Glucose Monitor) data on a supported mobile device. CareLink™ Connect app is not intended to replace the real-time display of insulin pump or CGM data on the primary display device. All therapy decisions should be based on the primary display device. CareLink™ Connect app is not intended to analyze or modify the insulin pump and CGM data that it receives. Nor is it intended to control any function of the insulin pump or CGM system to which it is connected. CareLink™ Connect app is not intended to receive information directly from the insulin pump or CGM system.